## はじめてのプログラミング

# スクラッチバージョン

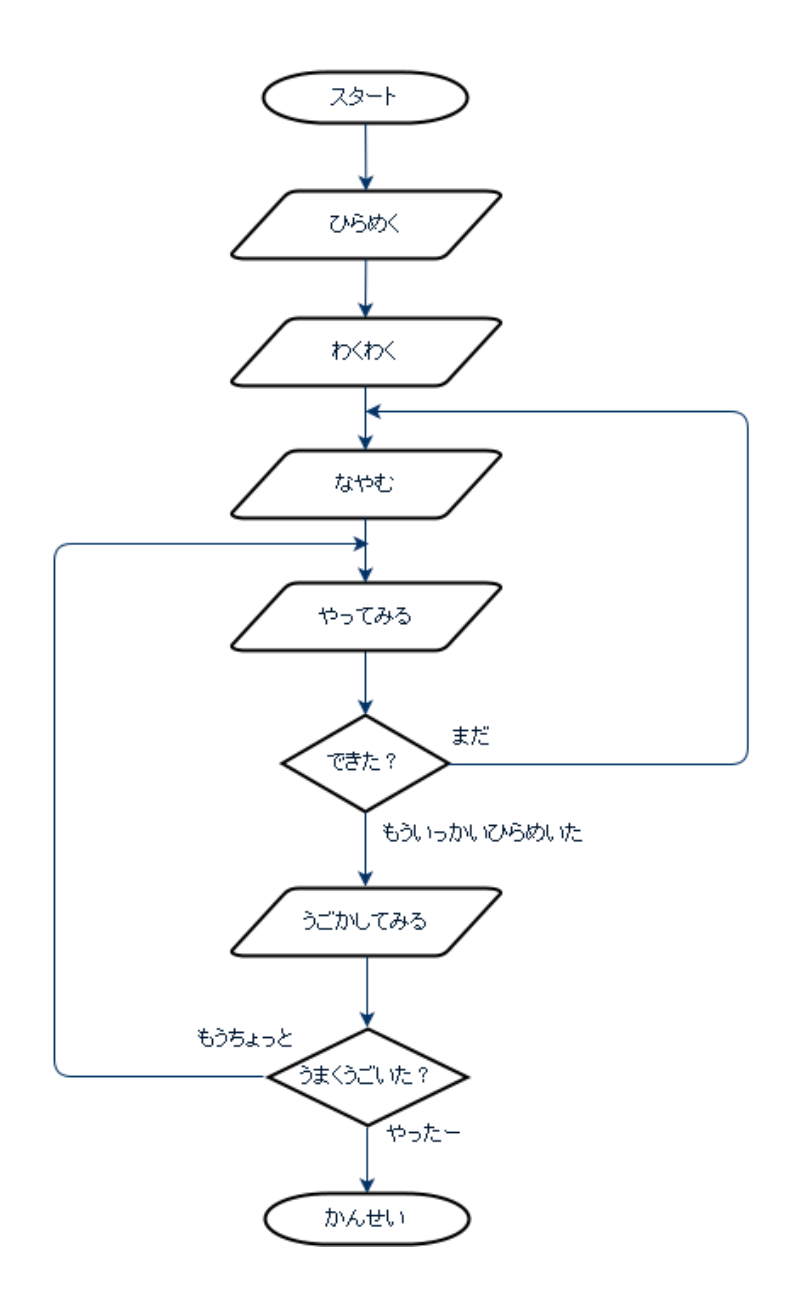

■課題 アクションゲーム(横スクロール)

①背景から「blue sky」を選ぶ。

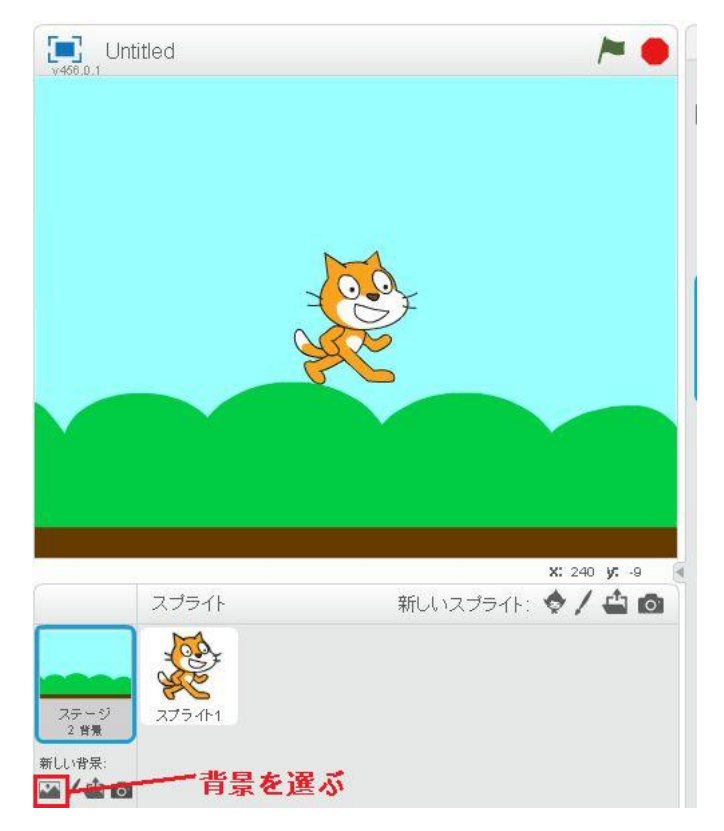

②オリジナルの白い背景を削除する。背景 1 の×をクリックする。

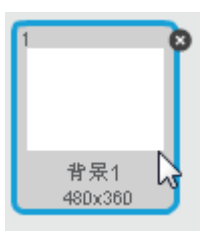

③スタートをクリックした後のねこの動作を決める。

- スプライトの位置(X 座標:-150、Y 座標:-100)
- ・変数を作成(名前は「残り時間」、初めの値は 60)

④60 秒タイマーを作成。(( )までくり返しと残り時間の変数を変えるの組み合わせ) ⑤スプライトを 1 秒おきに足ふみさせる。

⑥足ふみが上手く動くかテストする。

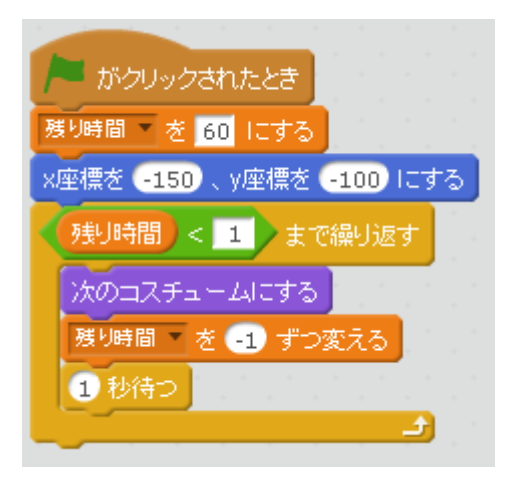

⑦ジャンプのアクションを作る。↑のキーを押すと Y 座標を増やそう。1 秒後元に戻す。

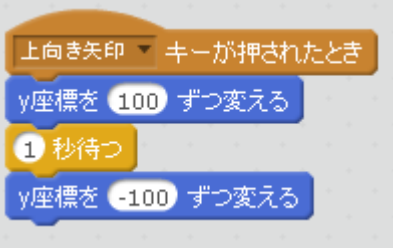

⑧障害物を準備する。新しいスプライトの選択をクリックして、ネズミを選ぶ。 ここからはネズミのスプライトを選んで、プログラムを作ります。

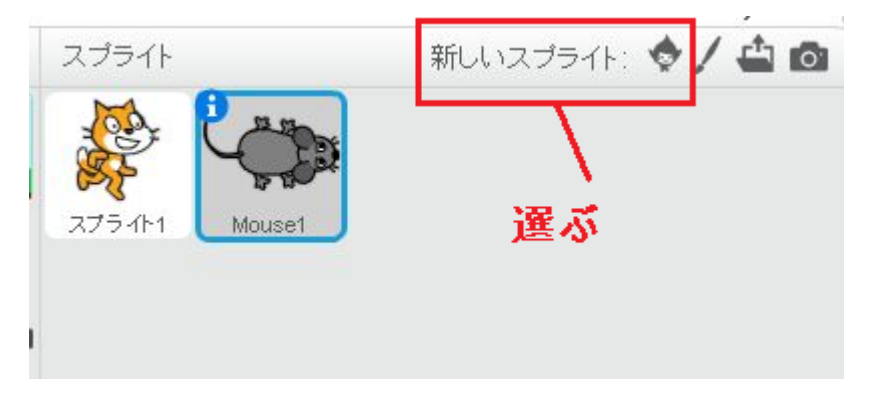

⑨スタートをクリックした後のネズミの動作を決める。 ● スプライトの位置(X 座標:150、Y 座標:-134)

スプライトは上手く動いたかな?

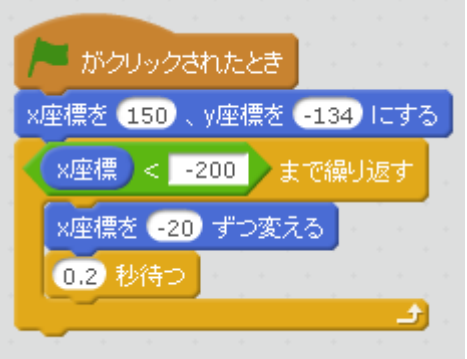

⑩スプライトの向きを変えよう。(-90 度) ⑪コスチュームを使って、スプライトに動きを付けよう。 ⑫ネズミのスプライトをくり返し出現させよう。(ずっとのくり返し)

⑬ここからは、ねこのスプライトを選んでプログラムを作ります。 ネズミにぶつかったらゲームを終わらせるプログラムを追加しよう。

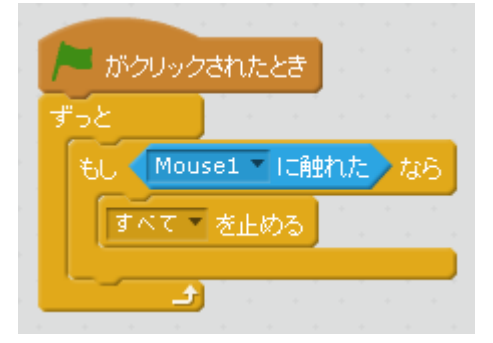

⑭背景を作ります。新しいスプライトの選択をクリックして、Tree1 を選ぶ。

ここでは木のスプライトを選んで、プログラムを作ります。

⑮景色が流れているように、木をスライドさせます。

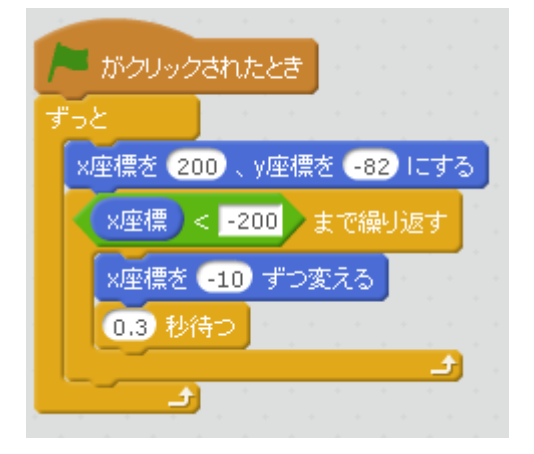

⑯勝ちのメッセージをセットしよう。(60 秒走り抜けた場合) ここからは、ねこのスプライトを選んで、プログラムを作ります。 60 秒タイマーの下に、メッセージを付けよう。

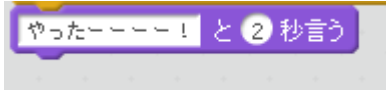

⑰ゲームオーバーの背景を描きます。メッセージを書きます。

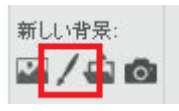

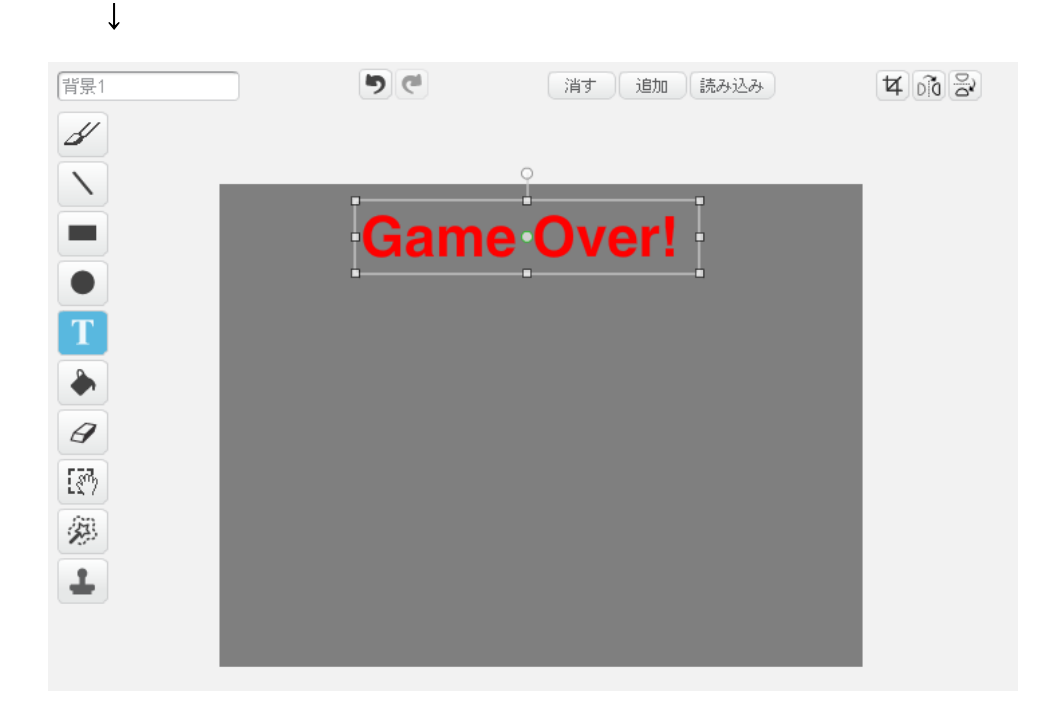

⑱ゲームオーバーのメッセージをセットしよう。(ネズミにぶつかった場合)

もし[Mouse1]に触れたならのブロック内に、背景を変えるブロックを追加しよう。(すべてを止めるの上に) また、スタートをクリックした後に、初めの背景が表示されるように設定しよう。

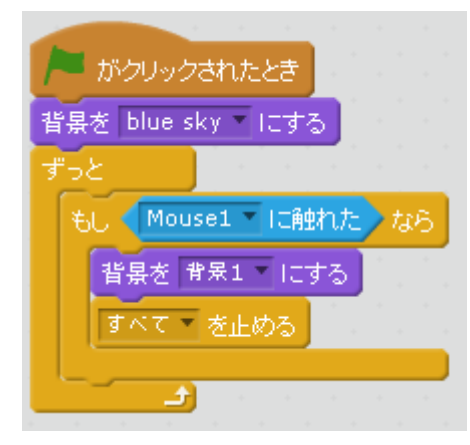

⑲ゲームが動くかテストしよう。もしジャンプのタイミングが合わない場合は、スプライトを調節しよう。 何を調節したら、上手くいくかな?? また、BGM をつけてみよう。

⑳もしバグを見つけたら、バグを手直ししてプログラムを完成させよう! これはどんなゲームかどんなプログラムでできているか人に説明してみよう。 ■課題 シルエットクイズ ①スプライトを 5 種類選ぶ。

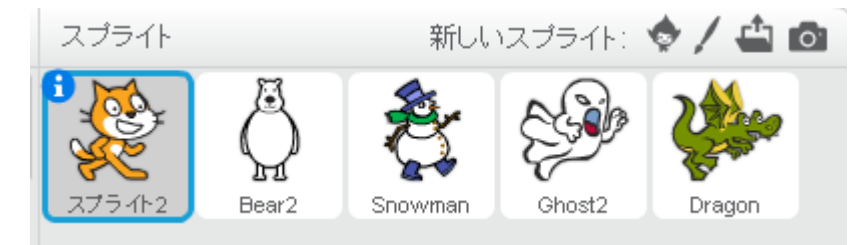

②数字のどれかのキーを押すと画像効果を加えて表示させるプログラムを作ろう。真っ黒にするのがポイント。

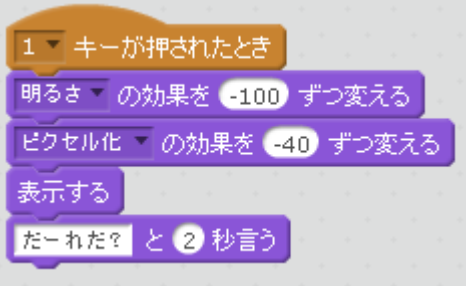

③答えを表示するプログラムを作ろう。②の画像効果をなくすプログラムです。

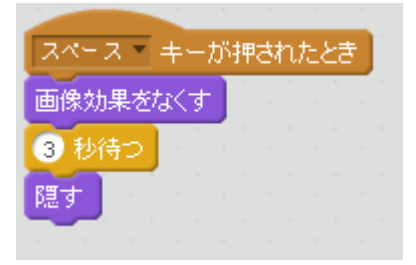

④残りのスプライトも同じようにプログラムを作ろう。スプライトごとに押す数字のキーを変えてね。 プログラムを右クリックして複製を押すとコピーできるよ。

⑤上手く動くかテストしたら、さー、友達にクイズを出してみよう。 スプライトがばれないように下記のボタンを押してからクイズを出そうね。

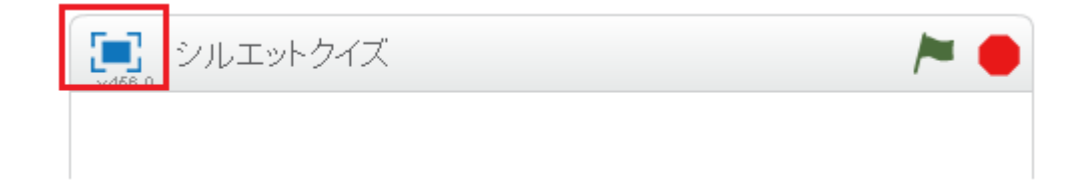

#### ■課題 野球部

①部員スクラッチを 2 体準備する。

②各スクラッチの手元を中心にする。(中心の設定がポイントです!)

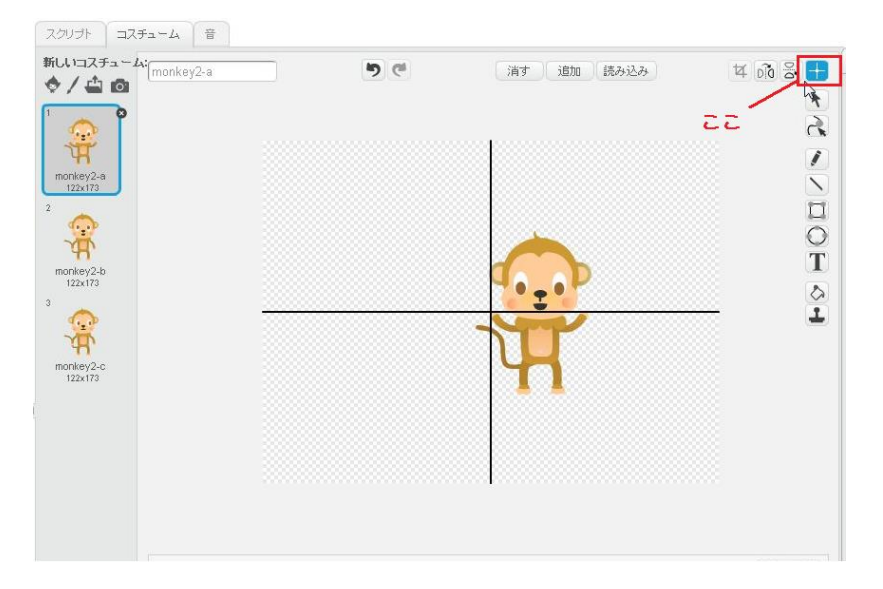

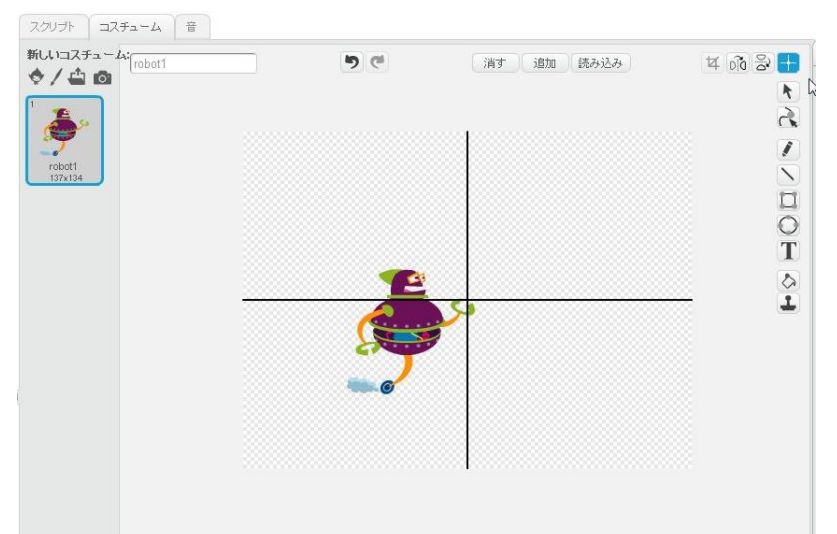

③野球ボールのスクラッチを準備する。

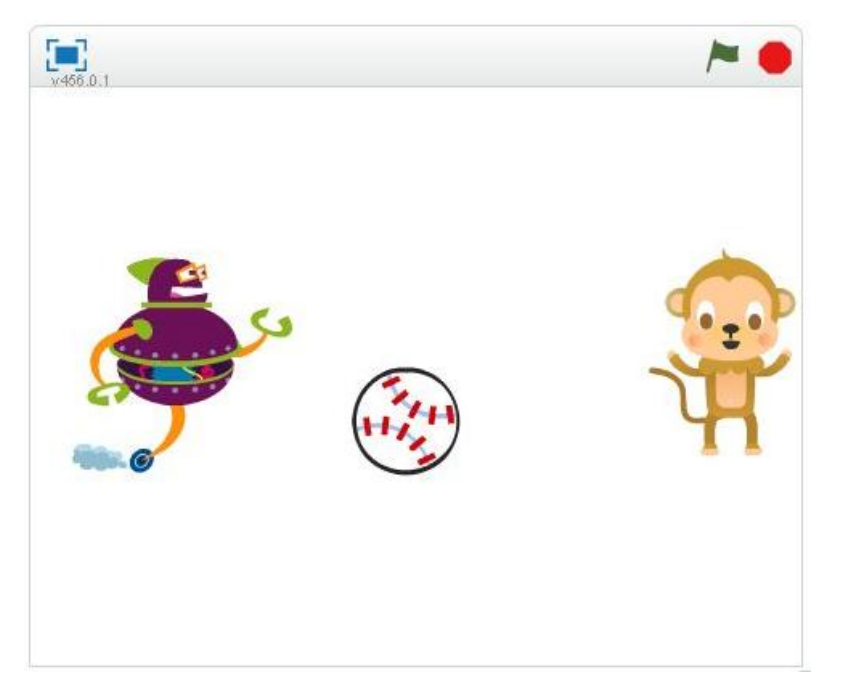

④さるにボールをセットして、ロボットへ投げるプログラムを作ろう。

ここでは0のキーを押したときにボールが動き出します。上手くボールは飛んだかな?

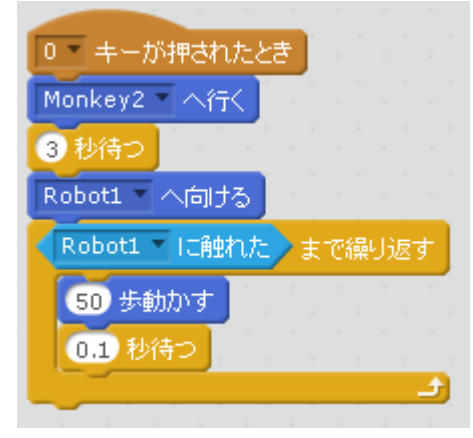

#### ⑤次はバットを描こう。

手の持つ位置を中心に設定するよ。

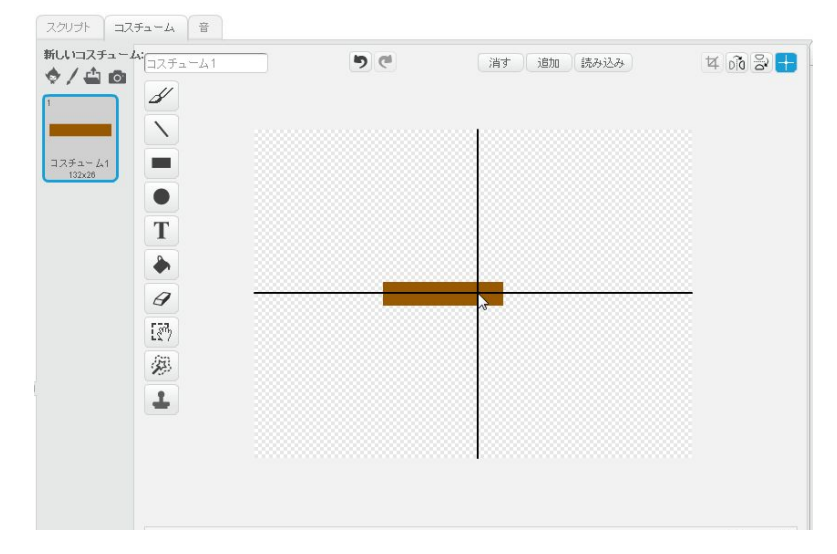

⑥バットの位置を決めよう。ここからは、バットのスプライトを選んで、プログラムを作ります。 自然な向きになるようバットの角度を変えよう。バットの大きさが合わない時は大きさを調整しよう。 次のページのロボットスプライトみたいに、バットを構えているみたいになったかな?

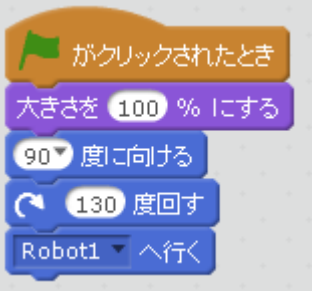

⑦バットのスプライトに名前を付けよう。

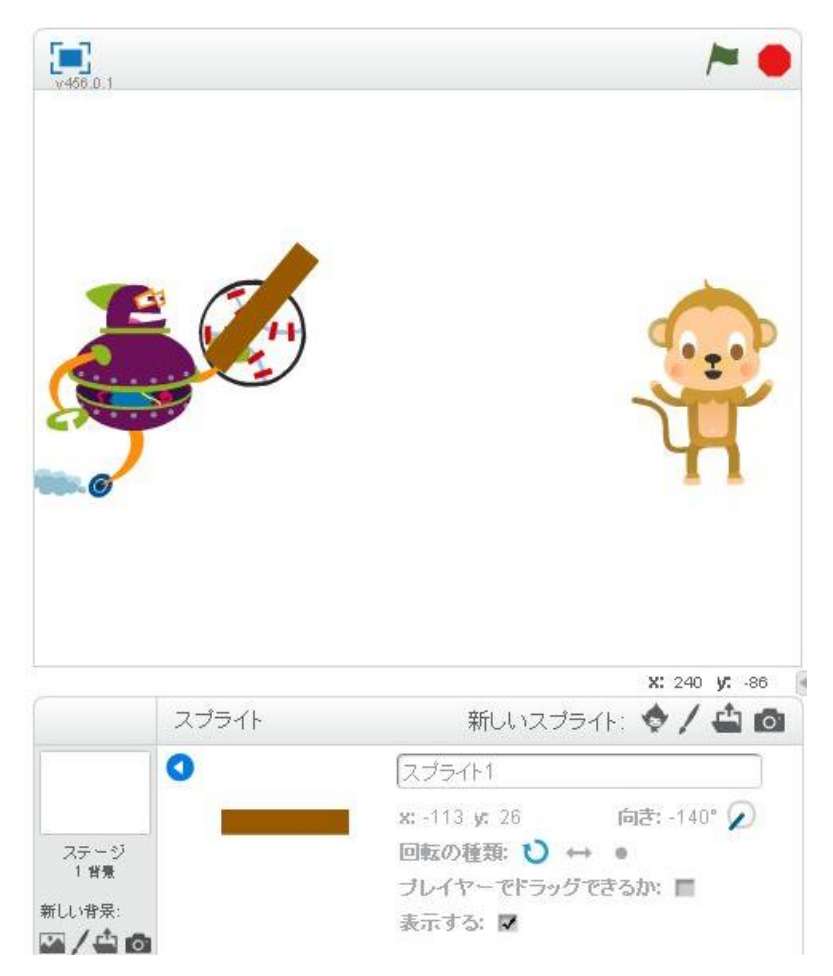

8バットをふらせてみよう。ここでは、スペースキーを押すとバットの角度を変え、すぐに戻しているよ。

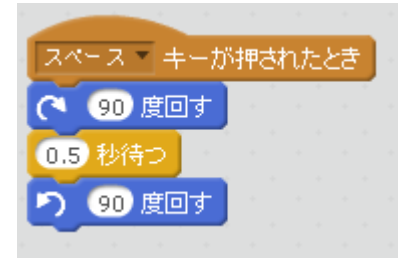

⑨試しに動かしてみよう。どのキーを押せば良かったかな?

⑩バットにあたったらホームランにしよう。ここでは、ボールのスプライトを選んで、プログラムを作ります。 「Robot1」に触れたまでのくり返しに、下記のプログラムを追加します。 音は好きな音を選ぼう。

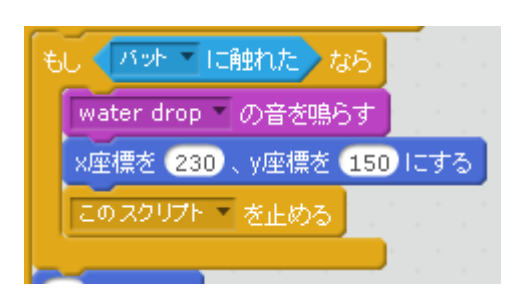

⑪さー、ピッチャーとバッターで勝負してみよう。

ストライクのパターンとホームランのパターンでちゃんと動くか確認しよう。

■課題 キャッチボール

①スプライトたちが、ずーっとキャッチボールするプログラムを作ろう。

スプライトの位置を動かしてもキャッチボールは続くよ。

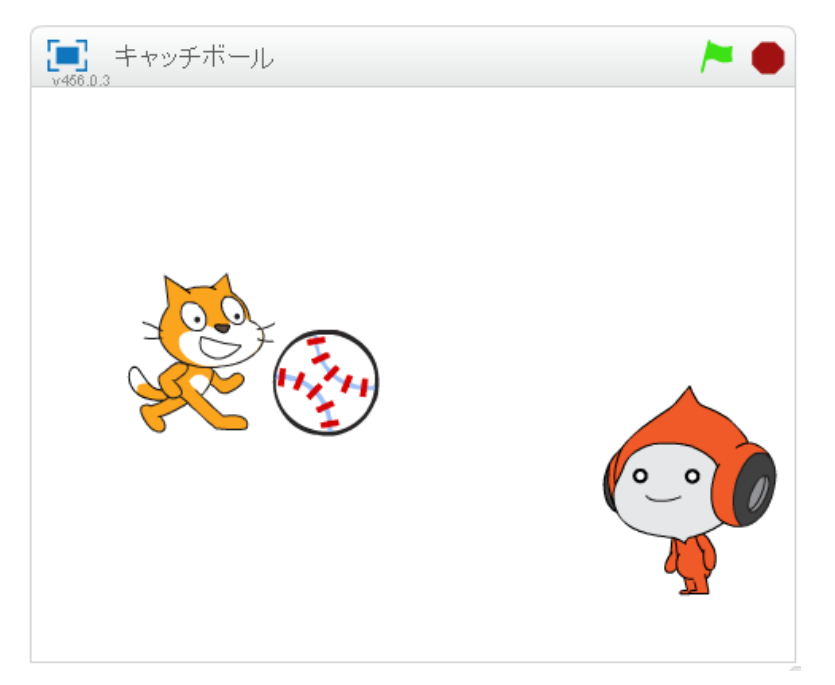

②スプライトを別の場所に動かしても、キャッチボールは成功しているかな?

プログラムは、ボールのスプライトに下記のように作ります。他のスプライトには何も書きません。

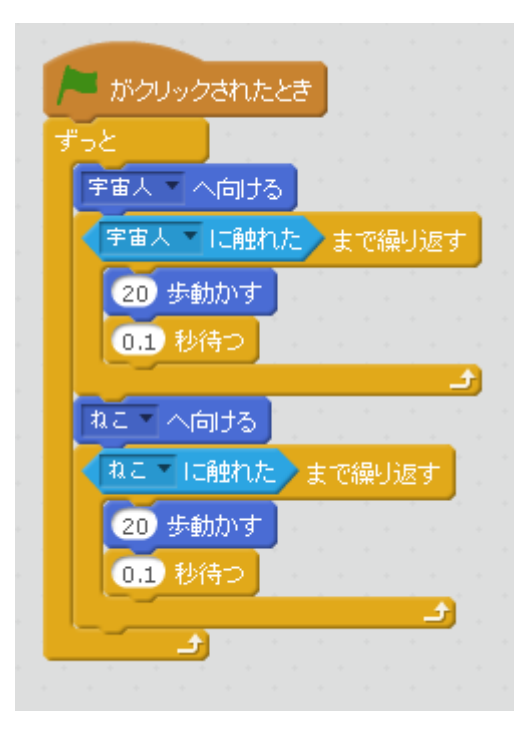

### ■課題 風車

①準備するのは、四角いスプライトだけ。好きな色で四角を描こう。

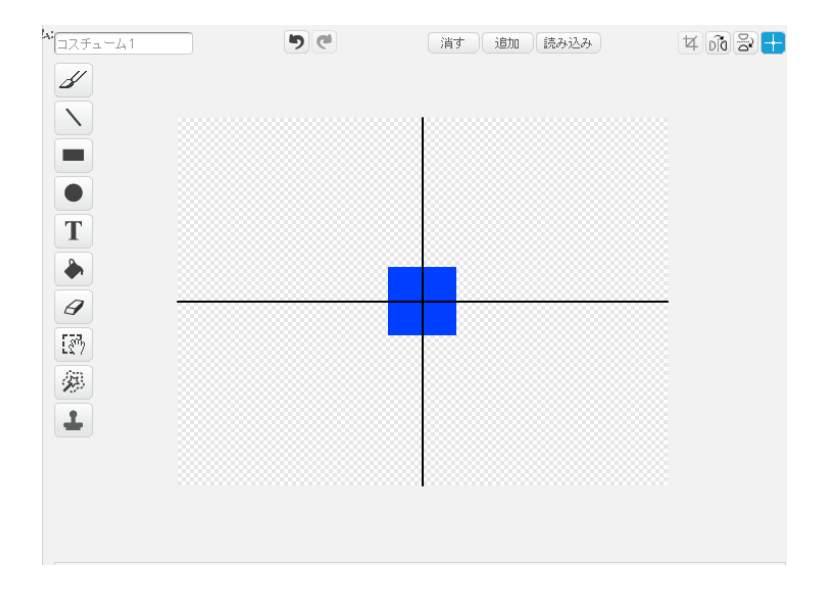

②先ず基本の羽を作ります。

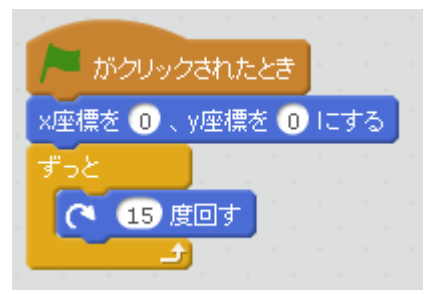

③次に何枚か羽を作ろう。クローンを使ってみよう。

④クローンによって、色・大きさを変えよう。 ここのポイントは、基本の羽よりクローンを前に表示させること! ⑤クローンを作る度に、回転を早くさせよう。

ポイントは、"このスプライトのみ"を使った変数を作ること! ("このスプライトのみ"を使った変数をローカル変数と言います)

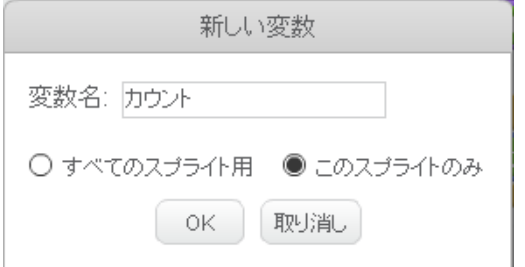

⑥ローカル変数の使い方。

もしクローンを 5 回作ったとしたら…、実はクローンに渡す変数も変化します。下記プログラムの場合、 1 回目のクローンには「カウント=1」が渡されますが、5 回目のクローンには「カウント=5」が渡される。

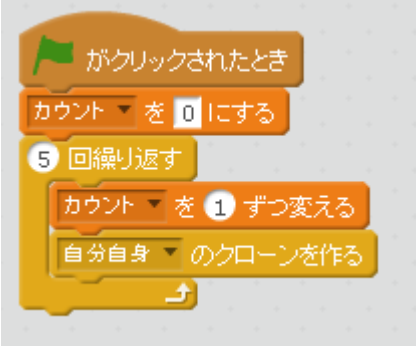

⑦ローカル変数使った角度で回転を変化させよう。クローンを作る度に回転が早くなるよ。

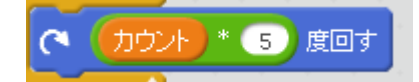

## 8きれいな風車ができたかな?

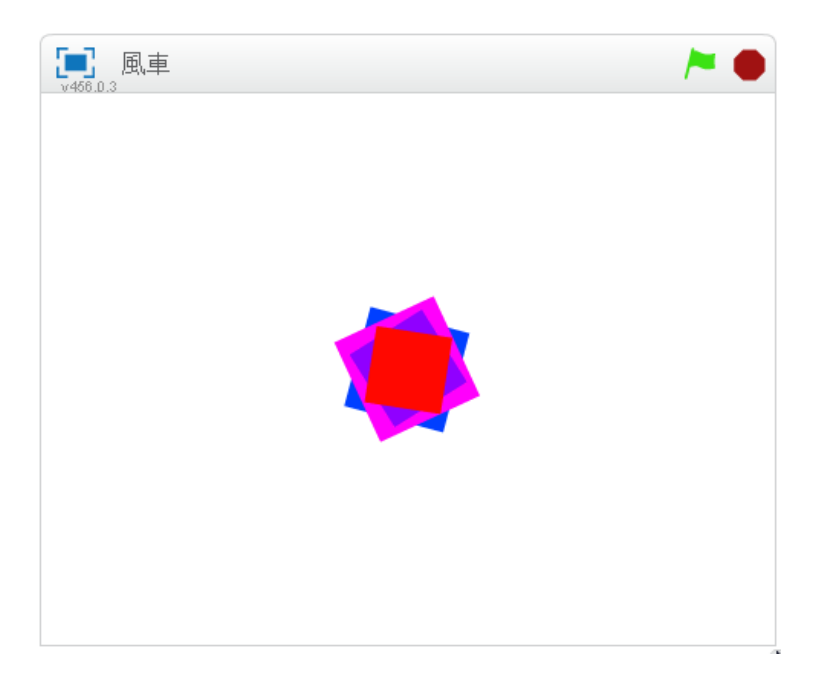

⑨上手くできたら、風車を何個か作ってみよう。四角以外の物を回してもいいかも!?

■課題 ミニすごろく

①ミニすごろくを作ります。

ルールは、スペースキーを押すとサイコロを振る。その数を使ってスプライトを動かすよ。

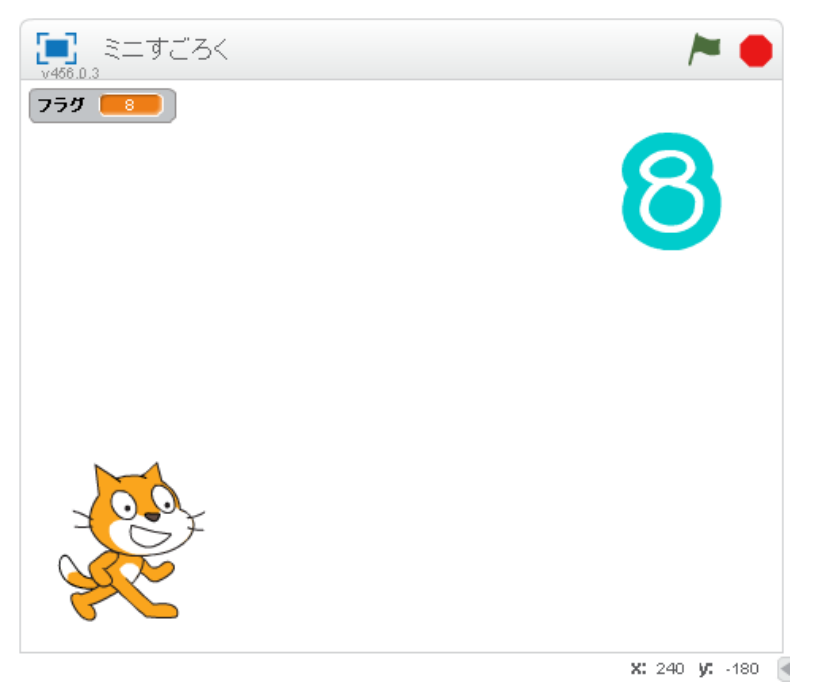

②ヒント 1

数字を表示する位置決めをしよう。

もちろんサイコロを振るまで数字は消さないといけないね。

③ヒント 2

数字 0~9 は、それぞれ別々のスプライトになっているよ。

どうやって数字を切り替える?

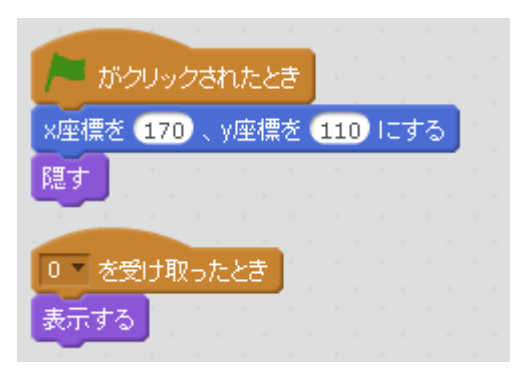

④ヒント 3

サイコロは乱数を使います。じゃあ乱数に合わせて数字を変えるには?? もし…ならの判断を組み合わせて、サイコロのスプライトにメッセージを送ろう。

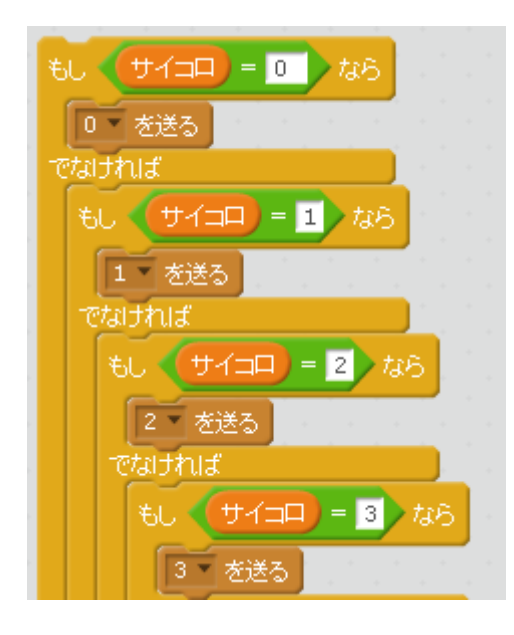

⑤ヒント 4

サイコロの判断プログラムは長くて見づらいので、ブロックを作ります。

↓こんな風に数字を渡して、そのプログラムをブロックにします。

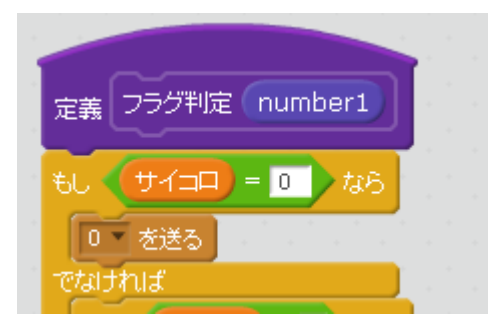

ブロックを使うときは、↓こうなります。

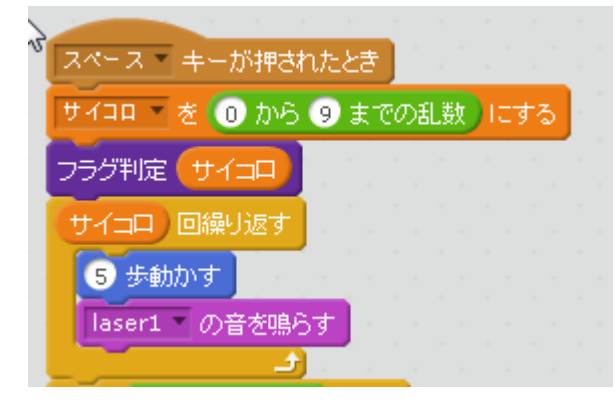

スクラッチのプログラミングドリル B

6最後は、ゴールの座標を決めてゴールさせよう。

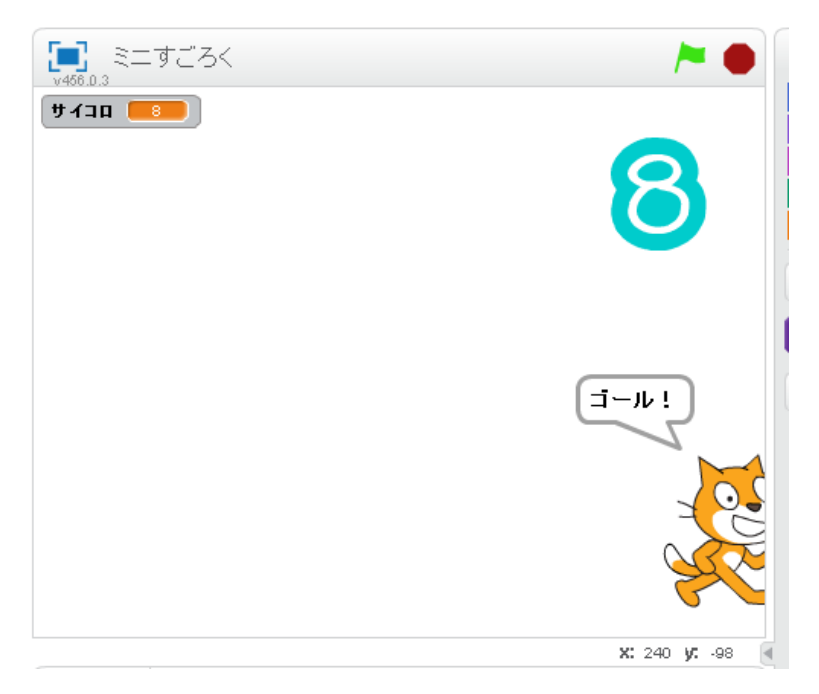

■課題 迷路

①準備するのは、迷路のイラスト。(Google の画像検索で見つけられます)

事前に背景を透明に加工すると作業がラクになるよ。

[\(http://www.peko-step.com/tool/alphachannel.html\)](http://www.peko-step.com/tool/alphachannel.html)

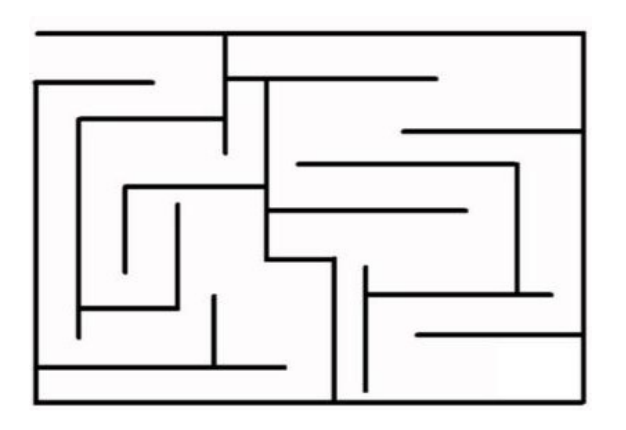

②次に新しくスプライトを選択。迷路の画像を選びます。

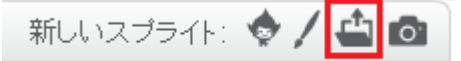

③迷路の画像を加工します。上手く透明になっていない部分を範囲選択して削除していく。

この作業がポイント!!

続いて、スタートからゴールまでスムーズにたどり着くように迷路の線を加工しておきます。

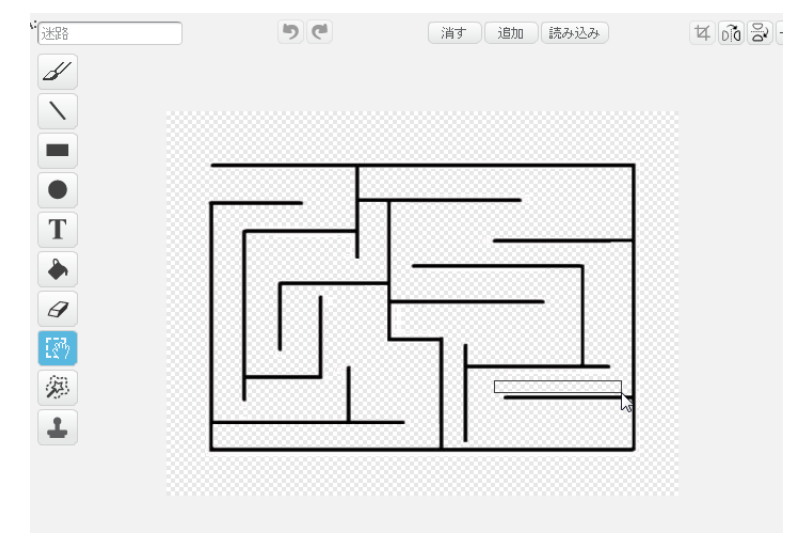

④あとは迷路ゲームを作ろう。ルールはどうする?

以下のサンプルは、サッカーボールをゴール(黄色のベル)まで運ぶ迷路ゲーム。

ただし、迷路の線にぶつかるとゲームオーバーになります。

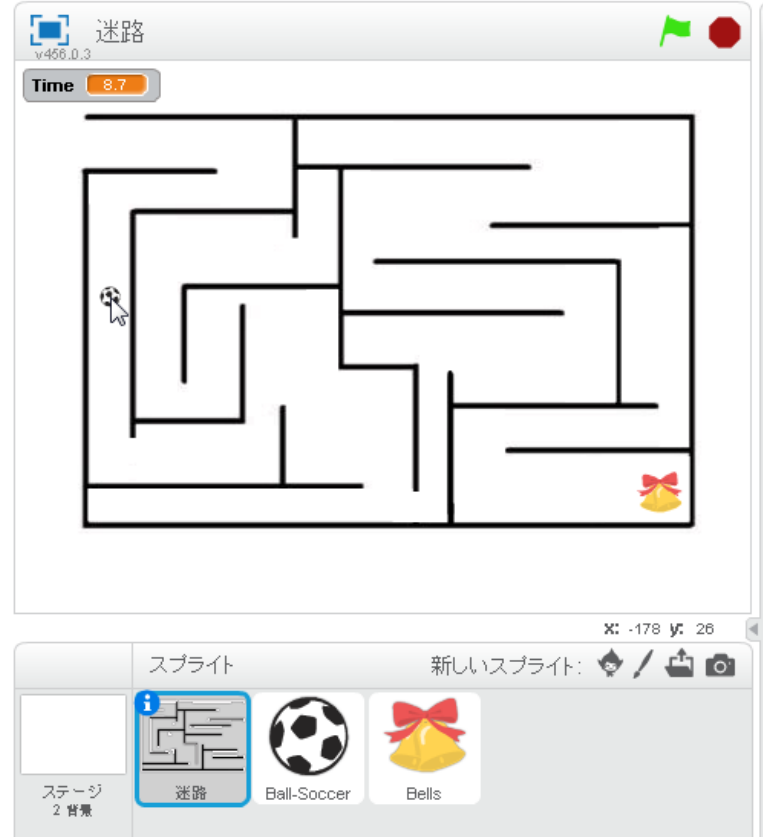

⑤時間の変数や音・背景などを使って、ゴールした時、ゲームオーバーの時の効果を付けよう。

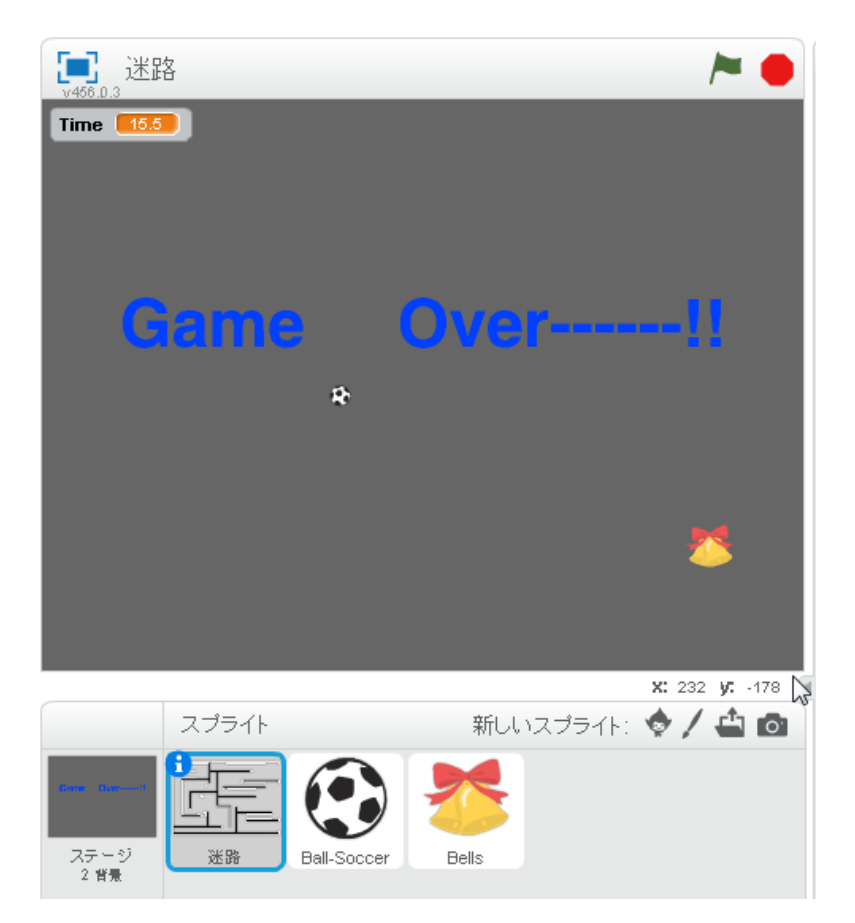

⑥迷路が動くかテストしてみよう。ちゃんとゴールできるかな?ゲームオーバーが動くかな?

■課題 ベル鳴らし

スタートボタンを押すとベルをいくつかセットします。 ねこをマウスで動かして、ベルを鳴らすプログラムを作ろう。

ルールは、下記のブロックのみ使って作ろう!

<使えるブロック>

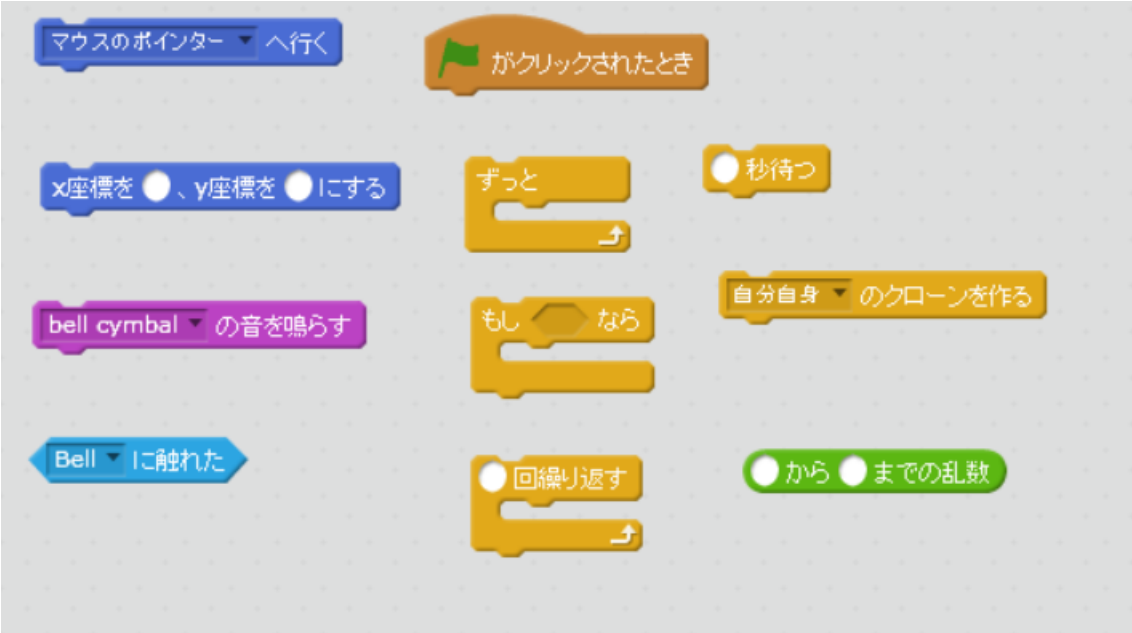

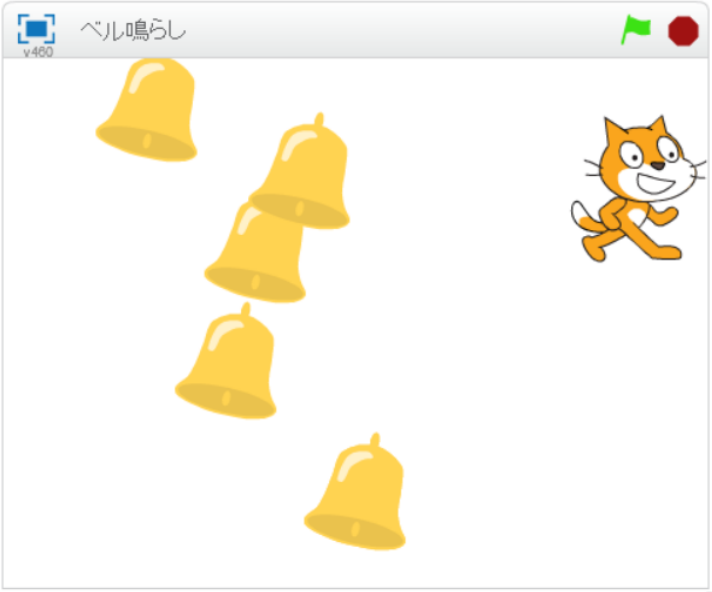

X: 193 y: 92